#### **A 29/2016. (VIII. 26.) NGM rendelet szakmai és vizsgakövetelménye alapján.**

#### **Szakképesítés, azonosító száma és megnevezése**

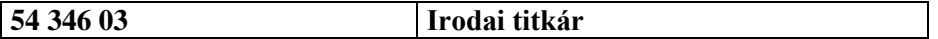

Tájékoztató

A vizsgázó az első lapra írja fel a nevét!

Ha a vizsgafeladat kidolgozásához több lapot használ fel, a nevét valamennyi lapon fel kell tüntetnie, és a lapokat sorszámmal el kell látnia.

Használható segédeszköz: –

**Értékelési skála:**

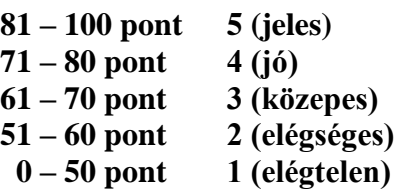

**A javítási-értékelési útmutatótól eltérő helyes megoldásokat is el kell fogadni.**

**A vizsgafeladat értékelési súlyaránya: 20%.**

# **Tájékoztató a vizsgázó számára**

- 1. A feladat megoldása előtt a teljes feladatsort olvassa végig!
- 2. Javasoljuk, hogy a feladatot a sorszámok sorrendjében hajtsa végre, mert a másolás, korrektúrázás szövegét és a táblázatkezelési feladat adatait a dokumentumszerkesztés során fel kell használnia!
- 3. A feladatsor korrektúrákkal kiegészített másolási feladatot is tartalmaz, melynek időtartama 10 perc. A másolás a szaktanár indítására kezdődhet, időtartamát stopperórával méri, amit a vizsgát felügyelő személy ellenőriz. A feladat indítását: "Figyelem! Rajt!", befejezését: "Állj!" vezényszó jelzi.

Figyeljen arra, hogy a szövegben jelzett korrektúrák az elvégzendő szerkesztési műveletet jelzik, amelyek a feladatlap jobb oldalán és/vagy a sorok fölött találhatóak!

4. A gépelési-korrektúrázási időt meghosszabbítani csak indokoltan, pl. technikai hiba esetén lehet. A hibát és elhárításának időtartamát a vizsgafelügyeletet ellátó személy jegyzőkönyvben rögzíti. A hiba elhárítására fordított idő az adott vizsgázó esetében pótolható.

A másolt és korrektúrázott szöveget a 10 perc elteltével – az "Állj!" vezényszó elhangzása után – azonnal el kell mentenie, ki kell nyomtatnia, majd be kell zárnia a dokumentumot; a szöveget tartalmazó feladatlapot be kell adnia a felügyelőnek.

- 5. Az irat formátumát a levelezés szabályai és a tanult levélforma szerint kell kialakítania.
- **6. Ha az Ön által használt program nem tartalmazza a feladatsorban szereplő beállítás, szerkesztési művelet stb. valamelyikét, alkalmazza a hozzá legközelebb álló hasonló megoldást!**
- 7. Munkája közben ne feledkezzen meg a feladat rendszeres mentéséről!
- 8. A feladat befejezése után tekintse át és ellenőrizze munkáját, az esetleges hibákat javítsa ki!
- 9. Az elkészített dokumentumokat (vagy azok egy részét) a feladat szerint a vizsgázónak kell kinyomtatnia. Ez után a feladatban javítani, módosítani a megoldási időn belül sem lehet. Munkáját csak egy alkalommal nyomtathatja ki!
- 10. Technikai hiba esetén a felügyelő tanárnak azonnal jelezze a hibát! Az ügyeletet ellátó rendszergazda értesítése a felügyelő tanár feladata.

*Ön egy étkeztetési szolgáltató kft.-nél lát el titkári feladatokat. Tevékenységükről, szolgáltatásaikról tájékoztatják az egyik cég vezetőjét, bízva abban, hogy együttműködő partnerek lehetnek egy új irodaházban. A tájékoztató levelet, egy heti ételmenü adatait és kedvezményeit tartalmazó táblázatot, valamint a diagramot Önnek kell elkészítenie az alábbi utasítások szerint.*

- 1. Készítsen egy mappát (könyvtárat) a vizsgaszervező által megadott meghajtón! A mappa megnevezése az **Ön teljes neve\_titkár\_<aktuális évszám>** legyen. A továbbiakban minden dokumentumot ebbe a mappába kell mentenie!
- 2. Másolja át a vizsgaszervező által megadott meghajtó **Írásbeli vizsga (Forrás)** könyvtárában lévő következő fájlokat az Ön által létrehozott mappába: **etkezes.jpg, kave.jpg, logo.jpg, rendezveny.jpg, szoveg1.doc, szoveg2.doc** és **tablazat.xls!**

# **A)Gépírási feladat (másolás, korrektúrázás)**

3. Indítsa el a szövegszerkesztőt, a dokumentum élőfejébe (balra) írja be a **saját nevét,** a jobb margóhoz szúrja be az **aktuális dátumot,** majd mentse a fájlt a saját mappájába **Saját név\_gépírás** néven a program alapértelmezett formátumában! A másolást és korrektúrázást ebben a dokumentumban kell elkészítenie, amelyet a vizsgát felügyelő személy "Figyelem! Rajt!" vezényszavára kezdhet el.

A másolásra, korrektúrázásra rendelkezésére álló idő (10 perc) letelte és az "Állj!" vezényszó elhangzása után azonnal mentse, **nyomtassa ki** és zárja be a dokumentumot! A nyomtatott és elektronikus fájl szövegének mindenben meg kell egyeznie, az esetleges eltérést hibának kell tekinteni. A szöveget a későbbiekben fel kell majd használnia a levél készítéséhez.

A másolási hibákat a gépírási szabályok szerint fogják értékelni. Hibánként 1-1 pont levonás jár. Ha a szöveget nem fejezte be a rendelkezésére álló idő alatt, szavanként 1-1 pontot kell levonni – a szavak hosszától függetlenül (hibának számít a befejezetlen szó is). A korrektúra végrehajtása szintén 1-1 pontot ér.

# **B) Táblázatkezelési feladat**

4. Nyissa meg a **tablazat.xls** fájlt, és mentse el az 1. pont szerint létrehozott mappába **Saját név\_táblázat\_étkeztetés** néven a táblázatkezelő program alapértelmezett formátumában!

**A következő adatokkal és a feladatleírás szerint szerkessze meg a táblázatot, végezze el a számításokat és készítsen diagramot!** 

5. Nevezze át a munkalapokat a következő névre: Munka1 → Menü, Munka2 → Kedvezmény!

# **A továbbiakban a Menü munkalapon dolgozzon!**

- 6. Állítsa be a munkalapon a következőket:
	- betűtípus: Arial, betűméret: 10 pt;
	- a táblázat minden cellájában az adatok igazítása függőlegesen középre;
	- a munkalap fekvő tájolású;
	- az alsó és felső margó: 2,5 cm, a bal és jobb margó: 1,3 cm;
	- a táblázat igazítása az oldalon függőlegesen és vízszintesen középre;
	- az **élőfejbe** középre igazítva írja be az *Írásbeli vizsgafeladat – irodai titkár* szöveget;
	- az **élőlábba** balra írja be a *saját nevét,* középre szúrja be az *oldalszámot*, jobbra pedig az *aktuális dátumot*!
- 7. Állítsa be az oszlopok szélességét és a sorok magasságát a következőképpen:
	- az **A, C, E, G, I** és a **K:O** oszlopok szélessége 15 egység, a **B, D, F, H, J** oszlopoké 10 egység;
	- az **1.** sor magassága 40 egység, a **2., 6., 7., 11., 12.,** és **15.** soroké 20 egység legyen!
- 8. Alakítsa ki a táblázat címét a következő módon:
	- Szúrjon be egy sort az **1.** sor elé, majd növelje meg az új sornak a magasságát 60 egységre!
	- Egyesítse az **A1:J1** és a **K1:O1** cellatartományt! Mindkét egyesített tartományba szúrja be ugyanazt a tetszőleges WordArt-formátumot, melynek szövege HETI MENÜAJÁN-LAT legyen! Formázza a szöveget Arial betűtípussal, 24 pt nagyságú, sötétkék színű, félkövér stílusú, nagybetűs karakterekkel!
	- Az objektum magasságát állítsa 1,2 cm-re, szélességét 9 cm-re, és igazítsa mindkét egyesített cellatartományban kb. középre!
- 9. Egyesítse az **A3:J3, A8:J8, A13:J13** cellákat, az itt található szöveget igazítsa vízszintesen középre, formázza 14 pt-os betűmérettel, félkövér stílussal és sötétkék színnel!
- 10. Igazítsa a további adatokat a következők szerint:
	- az **A, C, E, G, I** oszlopokban az adatokat sortöréssel több sorba; valamint
	- az oszlopcímeket vízszintesen középre, továbbá sortöréssel több sorba!

Ügyeljen arra, hogy valamennyi adat tagolása tartalmilag és nyelvileg is helyes legyen!

- 11. A **7., 12.** és **16**. sor megfelelő celláiban adja meg a következőket:
	- a) Függvény használatával számolja ki a napi menüárakat!
	- b) a **K** oszlop megfelelő celláiban összesítse az egyes menük heti árait!
	- c) Az **L** oszlop adott celláiban minősítse az összesített heti menüárakat (lsd. K oszlop adatai): ha az ár kevesebb, mint 8000 Ft, akkor a cellában jelenjen meg a "kedvező" szó, ha több, mint 8000 Ft, akkor a "drága" szó kerüljön a cellába!
	- d) Az **M** oszlop megfelelő celláiban függvény segítségével jelenítse meg menüfajtánként a napi menük átlagárát, az **N** oszlopban pedig a hét legdrágább menüjének árát!
	- e) Az **O** oszlop adott celláiban adja meg menüfajtánként az 1700 Ft alatti menüárak számát! A cellákban állítson be egyéni számformátumot, a szám mellett jelenjen meg a **"menü"** szó is (ügyeljen a szóköz beállítására)!
- 12. A táblázatban az Ön által kiszámolt összegekre (7., 12., 16. sor) alkalmazzon Ft pénznemformátumot, tizedesjegyek nélkül!
- 13. A **K:O** oszlopokban egyesítse oszloponként és menüfajtánként az üresen maradt cellákat!
- 14. Formázza félkövér stílussal a **2., 7., 12.** és **16.** sor tartalmát, ezeken a cellákon helyezzen el világoskék színű kitöltést/árnyékolást!
- 15. Szegélyezze a táblázat következő tartományait körül vastag, belül vékony stílusú vonallal: **A2:J2, A3:J7, A8:J12, A13:J16,** valamint **K2:O2, K3:O7, K8:O12, K13:O16!**
- 16. A **K** oszlop elé szúrjon be oldaltörést!

#### **A továbbiakban a Kedvezmény munkalapon dolgozzon!**

- 17. Állítsa be tetszőlegesen az oszlopok szélességét és sorok magasságát! Ügyeljen arra, hogy az adatok jól olvashatóak legyenek, de a táblázatnak ki kell férnie egy oldalon!
- 18. Alakítsa ki a táblázat címét ugyanolyan WordArt formátummal és beállításokkal, mint a **Menü** munkalapon (lsd. 8. feladat)! A táblázat címe: MENÜKEDVEZMÉNYEK legyen.
- 19. Az oszlopcímeket és az **A10:B10** egyesített cellatartomány adatát formázza félkövér stílussal, igazítsa vízszintesen és függőlegesen középre, valamint sortöréssel több sorba! Ügyeljen az oszlopcímek tagolására is! Helyezzen el ezeken a cellákon világoskék színű kitöltést/árnyékolást!
- 20. A **B** oszlop megfelelő celláiban munkalapra hivatkozással jelenítse meg a **Menü** munkalapról az összesített heti menüárakat (K7., K12., K16.), majd növelje a cellák értékét 18%-os áfaösszeggel is!
- 21. A **B11:B13** cellákban a számokra alkalmazzon százalék formátumot, és számolja ki a táblázatban megadott kedvezményes menüárakat a **B** oszlop adatai alapján az alábbiak szerint:
	- A **C** oszlopban adja meg a heti menü, a **D** oszlopban a csoportos, az **E** oszlopban pedig a céges menü kedvezményes árát! A kedvezmény mértékét a **B13:B16** cellákban találja! A számítások elvégzésekor alkalmazzon abszolút vagy vegyes cellahivatkozást!
	- Az **F** oszlop megfelelő celláiban a páros menü árát számolja ki (2 főre), amelyre 15%-os a kedvezmény mértéke!
	- A **B3:F5** cellatartományban alkalmazzon Ft pénznemformátumot tizedesjegyek nélkül!
- 22. Szegélyezze a táblázatokat tetszőlegesen!
- 23. Szúrja be a **logo.jpg** fájl tartalmát! A kép magasságát állítsa 3,5 cm-re, szélességét 6 cm-re, és helyezze el a táblázat alatt úgy, hogy a jobb alsó része az **F13** cellában legyen!
- 24. Készítsen **csoportosított oszlopdiagramot** a heti, kedvezményes heti, csoportos és céges menü árairól új diagrammunkalapon, melynek neve **Ajánlat** legyen (a munkalapok sorában helyezze a végére)!
	- A kategóriatengelyen jelenjenek meg a menük elnevezései!
	- A jelmagyarázatot lent helyezze el!
	- Az oszlopok felett jelenjen meg az adatfelirat!
	- Írja be a diagram címét, a **Kedvezményes menüajánlat** szöveget!
- 25. Mentse és zárja be a fájlt!

# **C)Tartalmi és dokumentumszerkesztési feladat**

- 26. Nyissa meg a **szoveg1.doc** fájlt, és mentse **Saját név\_levél\_étkeztetés** néven a korábban létrehozott mappájába a szövegszerkesztő program alapértelmezett formátumában!
- 27. A szöveg elé szúrja be a másolás szövegét!
- 28. A teljes dokumentumra vonatkozóan állítsa be az alábbiakat:
	- az alsó, felső és a bal margó: 2,5 cm, a jobb oldali margó: 2,2 cm;
	- az első oldal élőfeje eltér a többi oldal élőfejétől;
	- a dokumentum betűtípusa: Arial; -mérete: 10 pt (az élőfejekben, élőlábakban, a lábjegyzetben és a mellékletben is);
	- a sortávolság/sorköz: szimpla; a szöveg bekezdései között 12 pt-os térközt állítson be (az alapértéktől eltérő beállítás is lehet, erre majd ügyeljen);

- a levél szövegének igazítása sorkizárt legyen, alkalmazzon automatikus – szükség szerint kézi – elválasztást!

## **A dokumentum egyes részeiben a fentiektől eltérő beállítások is lehetnek, ezeket a megfelelő helyen jelezzük.**

### 29. **Az első oldal élőfejében**

Helyezze el a feladó cég nevét és adatait 5 sorban egymás alá az alábbi minta szerinti tagolásban, középre pozícionált tabulátorral 11 cm-hez igazítva, sötétkék betűszínnel!

#### **A kft. adatai:**

FINE-REST Étkeztetési Szolgáltató Kft. 1123 Budapest, Rippl-Rónai u. 34. Telefonszám: +36 (1) 3 456 456 Honlap: www.fine-rest.hu E-mail: fine@rest.hu

- A **kft. nevét** formázza 12 pt betűmérettel, félkövér stílussal és nagybetűkkel!
- Az elektronikus címekről ha megjelennek távolítsa el a hivatkozást!
- Az élőfej utolsó sora után helyezzen el egy folyamatos tripla vonalstílusú, sötétkék színű, 0,5 pt vastagságú alsó szegélyt, és állítson be 24 pt értékű térközt!
- A bal oldalra szúrja be a **logo.jpg** képet, melynek szélessége 2,5 cm, magassága 2 cm legyen! Ügyeljen arra, hogy ne takarja a szegélyvonalat!
- 30. **Az első oldalon az élőlábba** középre igazítva írja be az **Írásbeli vizsgafeladat – irodai titkár** szöveget! Formázza sötétkék betűszínnel, dőlt stílussal! Az élőláb felett helyezzen el egy folyamatos tripla vonalstílusú, sötétkék színű, 0,5 pt vastagságú szegélyt!
- 31. Írja be és rendezze az alábbi adatokat az üzleti levél formájának megfelelő helyre, igazítsa szabályosan és alkalmazzon helyes térközbeállítást:

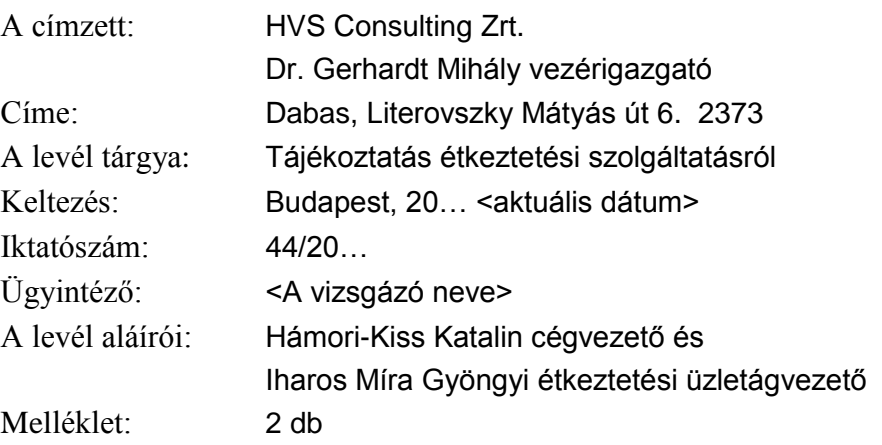

- 32. A **cég vendéglátó-ipari, étkeztetési szolgáltatásaira** alkalmazzon felsorolást (ügyeljen a tagolásra)! A felsorolás jeleként alkalmazza a logóként is használt képet, melyet helyezzen el 1 cm-hez, a szöveg és tabulátor helye 2 cm-nél legyen! A bekezdések között állítson 6 pt értékű térközt!
- 33. Tegye önálló bekezdésekbe a következő mondatokat, a végéről törölje az írásjelet:

Étteremüzemeltetés. Kávézóüzemeltetés. Rendezvénykiszolgálás.

Formázza azonos módon a bekezdéseket: igazítsa középre, alkalmazzon nagybetűs karaktereket, 12 pt méretű betűket, sötétkék betűszínt, félkövér és hullámos típusú aláhúzott betűstílust, tetszés szerinti effektust!

- 34. Alkosson egy új bekezdést "*Az ételeket adalékmentes fűszerekkel készítjük, … (paleolit, bio, vegán stb.)."* szövegrészből és formázza sötétkék színű karakterekkel! Szegélyezze körül a bekezdést sötétkék színű, 0,5 pt vastagságú, folyamatos tripla stílusú vonallal, és helyezzen el a bekezdésen világoskék színű kitöltést/árnyékolást!
- 35. Fogalmazza meg a levél bevezető és befejező részét az alábbiak figyelembevételével, és helyezze el a megfelelő helyre! Ügyeljen a tartalomhoz igazodó nyelvi formára (lsd. többes szám első személy), a gépelési és helyesírási hibák elkerülésére!
	- a) A bevezetésben
		- üdvözölje azt az értesülést, hogy a címzett cég áthelyezi tevékenységét a START Office Centerbe!
		- Ennek kapcsán tájékoztatják a vezérigazgatót arról, hogy az irodaházban Önök több céggel kötöttek megállapodást étkeztetési szolgáltatás nyújtására, és ezt a lehetőséget ajánlják leendő partnerük figyelmébe is!
	- b) A befejezésben
		- kérje, hogy ha a tájékoztatásuk felkeltette a partnerük érdeklődését, ismertesse a dolgozóival a kedvezményes étkezési lehetőséget!
		- Utaljon arra, hogy céges megállapodás esetén 25% kedvezményt adnak a teljes ételés italkínálatukból!
		- Jelezze, hogy várják a cég megkeresését!
- 36. A bevezető gondolatok után helyezzen el \* szimbólummal oldal alján megjelenő lábjegyzetet, melynek szövege: *A dokumentumban megnevezett cégek és szolgáltatásaik nem valósak, az adatok egyezősége véletlen lehet.* legyen! Formázza dőlt betűstílussal, de ügyeljen a betű típusára és méretére is!
- 37. Írjon a levél megfelelő helyére a tartalomhoz és stílusához illeszkedő megszólítást és üdvözlést!
- 38. Emelje ki a levél szövegében félkövér stílusú karakterekkel a lényeges mondanivalót!
- 39. Tagolja az irat szövegét értelemszerűen további bekezdésekre (kerülje a túlzott tagolást), szükség esetén alkalmazzon kézi oldaltörést!
- 40. Szúrja be az **etkezes.jpg,** a **kave.jpg** és a **rendezveny.jpg** képet a tartalomnak megfelelő szövegrészhez, azon belül egy-egy tetszés szerint kiválasztott bekezdéshez. A képek elhelyezése között legyen: balra, középre és jobbra igazítású! Méretüket úgy állítsa be, hogy igazodjanak az adott bekezdés magasságához!

41. **A második oldaltól kezdve az élőfejbe** – középre igazítva – írja be a feladó cég nevét sötétkék színnel, félkövér betűstílussal, 12 pt betűmérettel és nagybetűkkel: FINE-REST KFT.

Helyezzen el alsó szegélyt, amely mindenben egyezzen meg az első oldal élőfejének szegélyével; utána állítson be 24 pt értékű térközt!

- 42. **A második oldaltól kezdve az élőlábba** balra igazítva írja be az *Írásbeli vizsgafeladat – irodai titkár* szöveget, a jobb oldali margóhoz igazítva pedig a *saját nevét!* Formázza az élőláb adatait dőlt stílusú, sötétkék színű karakterekkel! Helyezzen el felső szegélyvonalat, amely mindenben egyezzen meg az első oldal élőlábában is alkalmazott beállításokkal.
- 43. A melléklet után szúrjon be szakasztörést új oldalon! Az új oldal fekvő tájolású legyen, majd ide
	- objektumként szúrja be a táblázat **Kedvezmény** munkalapjáról az **A1:F13** cellatartományt és igazítsa az oldalon vízszintesen középre;
	- a beszúrt objektum szélessége a rögzített méretarány megtartásával 20 cm legyen!
- 44. Mentse, és nyomtassa ki a levelet!
- 45. Nyissa meg a **szoveg2.doc** fájlt, és mentse **Saját név\_étlap** néven a korábban létrehozott mappájába a szövegszerkesztő program alapértelmezett formátumában!
	- a) Az élőfejbe középre igazítva írja be a cég nevét: FINE-REST KFT.! Formázza Arial típusú, 10 pt méretű, sötétkék színű, félkövér stílusú, nagybetűs karakterekkel!
	- b) Az élőlábba balra igazítva írja be az *Írásbeli vizsgafeladat – irodai titkár* szöveget, pontosan a jobb margóhoz igazítva **saját nevét**! Formázza az élőfej szövegével megegyező módon – kivéve a nagybetűs karaktereket!
	- c) Az élőfej alatt és az élőláb felett helyezzen el szegélyvonalat, amely mindenben egyezzen meg a levélben alkalmazott szegélyvonallal! Az élőfej után állítson be 24 pt értékű térközt is!
	- d) A szöveg elé, új bekezdésbe, tetszőleges de vízszintes vonalvezetésű WordArtformátum alkalmazásával helyezze el az ÉTELKÍNÁLATUNK szöveget, melyet formázzon Arial betűtípussal, 26 pt-os betűmérettel, nagybetűkkel, félkövér stílussal, sötétkék színnel! Az objektumot igazítsa vízszintesen középre, magasságát állítsa 1,3 cm-re, szélességét 11 cm-re! Az objektum után 24 pt értékű legyen a térköz!
	- e) Szúrjon be a forrás szövegének felhasználásával egy három oszlopból, 17 sorból álló táblázatot!
		- Az oszlopok azonos szélességűek legyenek!
		- A táblázat minden cellájában igazítsa az adatokat függőlegesen középre!
		- Helyezze a táblázatot vízszintesen középre! Ügyeljen arra, hogy kiférjen egy oldalon (ha szükséges, módosítsa a margókat)!
		- Az oszlopcímeket igazítsa vízszintesen középre! Formázza 12 pt nagyságú, félkövér stílusú, sötétkék színű és nagybetűs karakterekkel! A cellákon helyezzen el világoskék színű kitöltést/árnyékolást!
		- Szegélyezze a táblázatot tetszőlegesen!
	- f) A dokumentumban helyezzen el vízjelet a **logo.jpg** kép felhasználásával! Állítsa 130%-ra a kép méretét!
- 46. Mentse és zárja be a fájlt!

T 54 346 03/1/1

#### **Feladatlap másoláshoz és korrektúrázáshoz**

Vendéglátó-ipari, étkeztetési szolgáltatásunk igen széles körű, ezért sokféle lehetőség közül választhatnak vendégeink – √ az igényeiknek megfelelően: **windig** étterem- és kávézóüzemeltetés, rendezvénykiszolgálás, étel- és italbekészítés, automataüzemeltetés, friss ételkiszállítás, mozgóbüfé. Étterem-üzemeltetés. *Törlés!* Tevékenységünk során főző- és tálalókonyhák, <del>éttermek,</del> önkiszolgáló éttermek éttermek, →vendég**lők,** professzionális üzemeltetését végezzük. Minden ügyfelünk számára személyre szabott, az adott körümlényekhez igazodó megoldást kínálunk annak érdeké- *Gépelési hiba!* ben, hogy partnereink elégedettek legyenek. A START office center irodaház- *Nagy kezdőbetűk!* ban több kisvendéglőt, önkiszolgáló éttermet működtetünk, ahol naponta akár több száz/ezer dolgozó étkeztetését tudjuk vállalni. ▌ A hét minden napján vál- ▌*Új bekezdés!* tozatos menüajánlattal várjuk vendégeinket, de természetesen lehetőség van az ételeket étlapról is kiválasztani. A menű mindig négyfogásos (leves, főétel, salá- *Helyesírási hiba!* ta és 2 dl üdítő – kívánság szerint). A helyben fogyasztott menühöz süteményt vagy plusz adag salátát kínálunk √ vendégeinknek. Az étlapokat honlapunkon **v**ingyenesen és éttermeink bejáratánál egy héttel előbb közzétesszük, illetőleg szórólapon eljuttatjuk a kívánt helyekre, így <del>bárki</del> kényelmesen a kávézóban, munkahelyén b<del>árki ></del> mindenki vagy akár otthon megtervezheti az egész heti étrendjét. A magas színvonalú **iztervezdés!** vendégkiszolgálás érdekében saját rendelőrendszert fejlesztettünk ki, amelyen keresztül fogadjuk az étel- és italmegrendeléseket. A rendelés leadásakor megjelölhető az időpont is, amikor a vengdég a felszolgálást az adott vendéglőben *Gépelési hiba!* vagy étteremben kéri, így várakozási idő nélkül, a megérkezést követően azonnal el tudja fogyasztani a kiválasztott ételt vagy italt.